### **Σύστημα επικοινωνίας εισόδου Gira**

Communicator TKS

# GIRA

#### **Εκκίνηση Communicator TKS**

#### **Καταχώριση στοιχείων πρόσβασης**

Κατά την εκκίνηση του Communicator TKS πρέπει να καταχωρηθούν το όνομα χρήστη και ο κωδικός.

Όνομα χρήστη

Κωδικός (πρέπει να καταχωρηθεί από τον υπεύθυνο εγκατάστασης)

#### **Ρύθμιση Communicator TKS**

#### **Στοιχεία πρόσβασης**

Στον Οδηγό της πύλης TKS-IP μπορούν να πραγματοποιηθούν αλλαγές στο Communicator TKS με τα προαναφερόμενα στοιχεία πρόσβασης.. Για το σκοπό αυτό, τα στοιχεία πρόσβασης του Communicator TKS καταχωρούνται στη μάσκα εισόδου του Οδηγού έναρξης λειτουργίας της πύλης TKS-IP. Στον Οδηγό μπορούν στη συνέχεια να πραγματοποιηθούν αλλαγές, όπως π.χ. η κατάληψη των πλήκτρων λειτουργίας.

#### **Αλλαγή κωδικού**

Κατά την έναρξη λειτουργίας της πύλης TKS-IP ο ηλεκτρολόγος καθορίζει τις ρυθμίσεις του Communicator TKS. Παράλληλα, αναθέτει τα ονόματα χρήστη και τον κωδικό. Αυτός ο κωδικός θα πρέπει να αλλάξει για λόγους ασφαλείας μέσω του μενού "Ρυθμίσεις" – "Αλλαγή κωδικού".

#### **Εκκίνηση Οδηγού Gira**

Ο Οδηγός της πύλης TKS-IP μπορεί να εκκινηθεί σε ενημερωμένο πρόγραμμα περιήγησης Web (Mozilla Firefox, Microsoft Internet Explorer, Apple Safari, Google Chrome). Για την εκκίνηση του Οδηγού Gira, κάντε κλικ στο μενού "Ρυθμίσεις" – "Ρύθμιση Communicator TKS" στον προβαλλόμενο σύνδεσμο. Ή, για να εμφανίσετε χειροκίνητα τον Οδηγό, πληκτρολογήστε

**http://TKS-IP-Gateway.local** στη γραμμή διευθύνσεων του προγράμματος περιήγησης Web.

Μετά από περ. 30 s εμφανίζεται η μάσκα εισόδου του Οδηγού Gira. Μετά από την καταχώρηση των στοιχείων πρόσβασης του Communicator TKS μπορούν να πραγματοποιηθούν οι επιθυμητές τροποποιήσεις στον Communicator TKS.

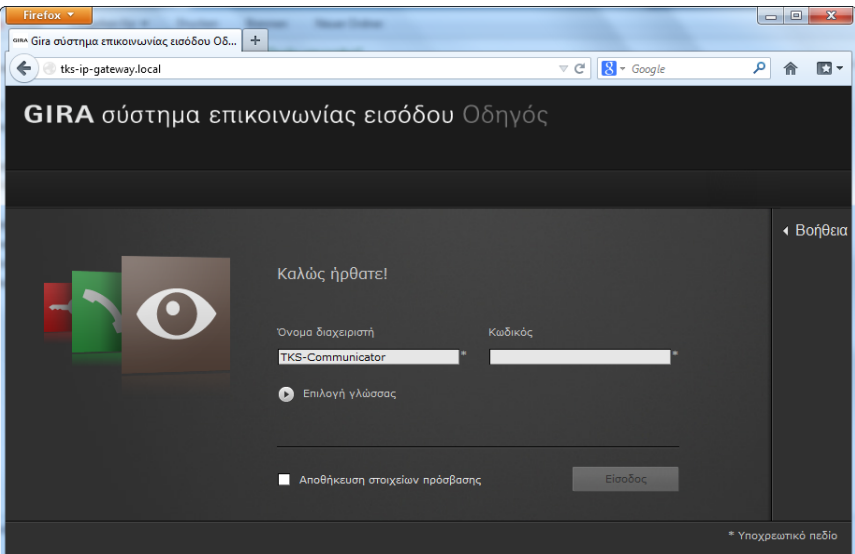

## **Σύστημα επικοινωνίας εισόδου Gira**

Communicator TKS

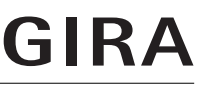

#### **Επιφάνεια του Communicator TKS**

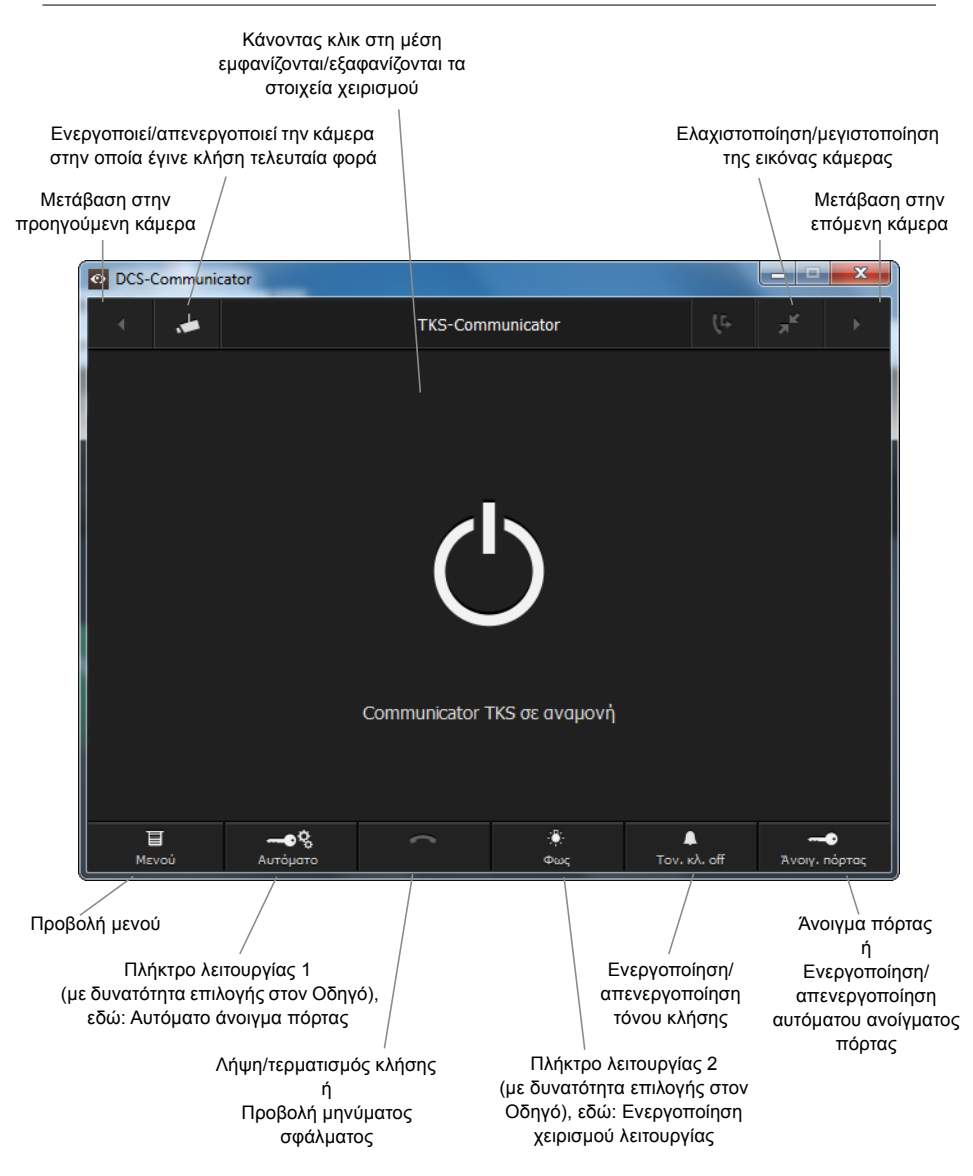